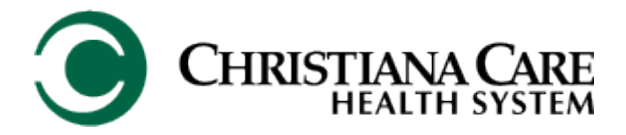

## **How to Register for Progress Notes Training**

*It is recommended that you do not use Apple products to complete this process*.

1. Go to the Christiana Care Portal Page. On the right side, in the Applications List, click **Education Center**.

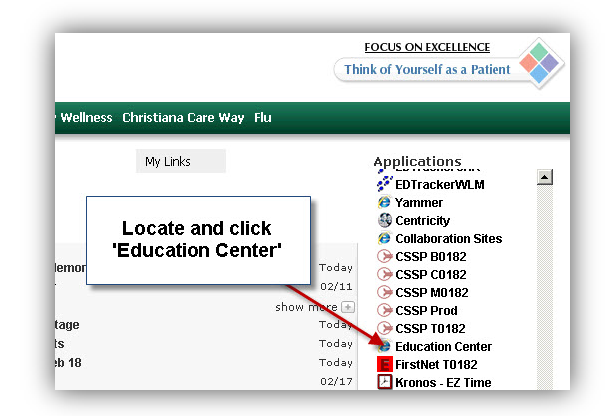

2. From the menu on the left, click **Register for a Class**.

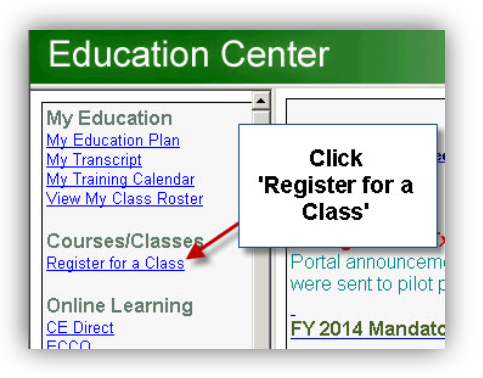

3. In the Search field, type the course code **mdpro14**. Then click Go. If you experience an issue using the course code, try the keyword **Progress**.

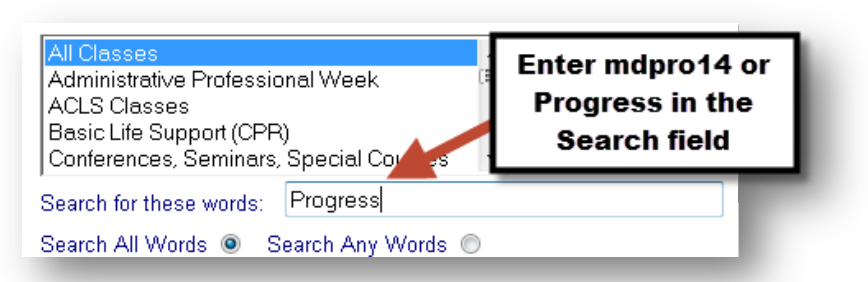

4. From the list of classes, find the specific session date and time you wish to attend. Then click **Select**.

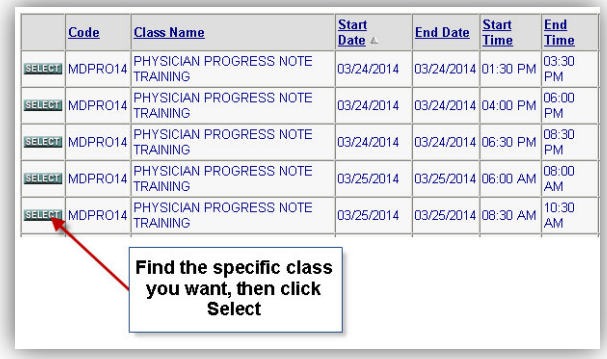

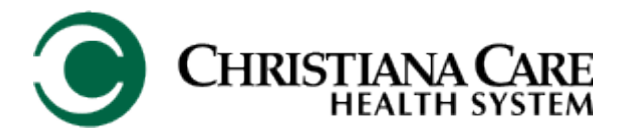

## PowerChart 2014

5. In the upper right side of the screen, click **Enroll in this class**.

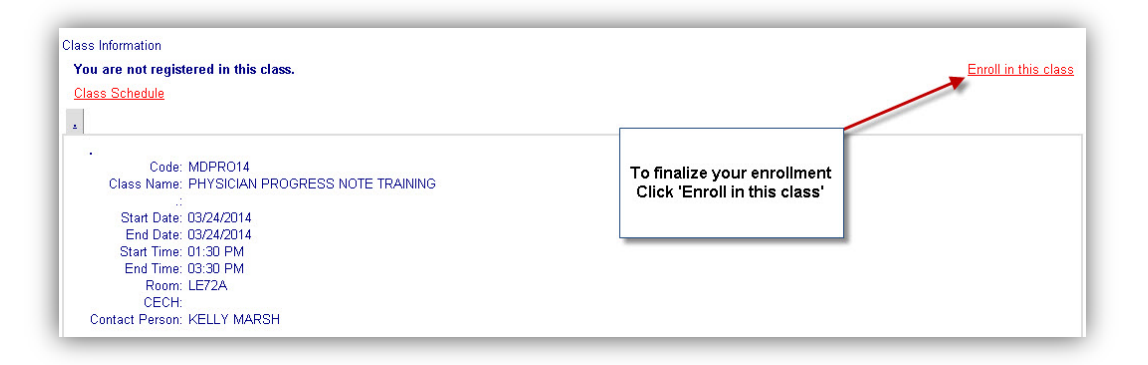

6. Click **Yes** to confirm your enrollment.

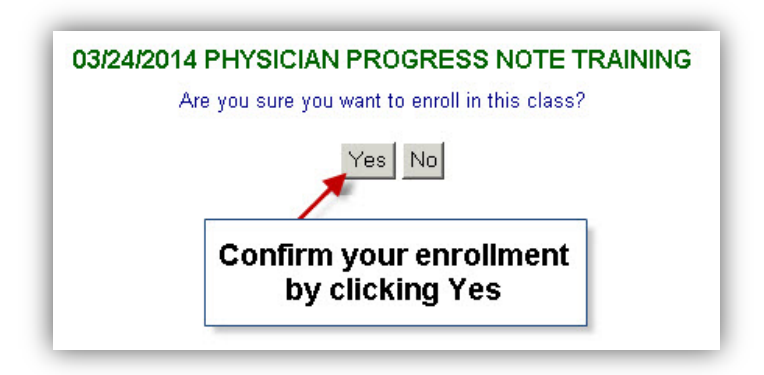